### **Facturation**

### **Comment générer un mandat pour une famille en prélèvement ?**

#### **1/ Lors de la saisie de la fiche élève**

Lors de la saisie de la fiche élève, onglet "Responsables", j'ai la possibilité de saisir les coordonnées bancaires et de demander un RUM ou l'édition d'un mandat. La validation se fera lors de l'enregistrement de la fiche élève.

#### **2/ Dans la fiche du responsable**

Que ce soit dans le module Gestion Administrative ou dans le module Facturation, je fais un clic droit sur le responsable dans l'arbre généalogique et je clique sur "**Modifier le responsable**".

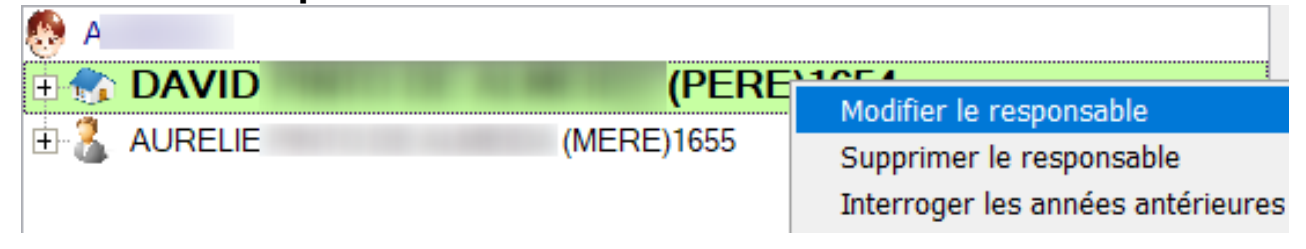

Si j'ai déjà mis le responsable en mode "Prélèvement" et saisi ses coordonnées bancaires, je me rends dans l'onglet SEPA puis je clique sur "Créer un mandat" **Créer** 

Le message suivant apparait :

## **Facturation**

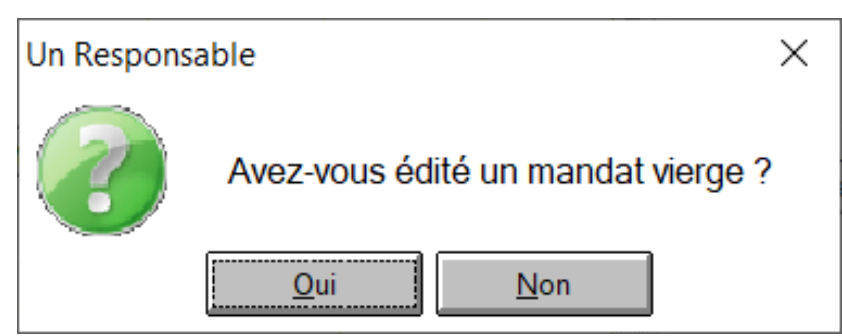

- **Si je clique sur "Non"** : un mandat va s'ouvrir pour l'édition. Il sera prérempli avec les coordonnées bancaires si elles ont été renseignées, sinon le mandat sera vierge. Je peux alors imprimer et donner le document aux parents pour signature.
- **Si je clique sur "Oui"** : le logiciel va considérer que le mandat a déjà été donné et est revenu signé, il demandera donc une date de retour de signature.

**Pour indiquer que le mandat a été rendu signé**, je sélectionne la ligne du

mandat généré dans le tableau puis je clique sur "Retour du mandat".

J'indique la date à laquelle les parents m'ont rendu le mandat signé.

# **Facturation**

Référence ID de l'article : #1134 Auteur : Elise Hanicot Dernière mise à jour : 2021-10-20 09:57

> Page 3 / 3 **(c) 2024 AGATE FAQ <donotreply@asrec-cvl.org> | 19-05-2024 16:01** [URL: https://faq.asrec-cvl.org/index.php?action=faq&cat=5&id=135&artlang=fr](https://faq.asrec-cvl.org/index.php?action=faq&cat=5&id=135&artlang=fr)